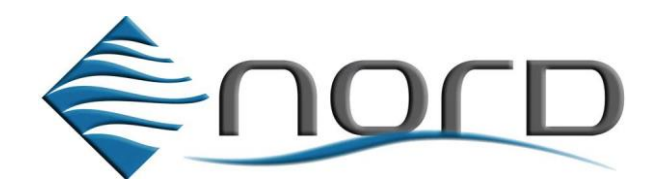

## **Nord Wifi beállítási útmutató**

**Köszönjük, hogy termékünket választotta! A megfelelő használat érdekében, kérjük figyelmesen olvassa el és tartsa meg ezt az útmutatót!**

## Töltse le mobiltelefonjára vagy táblagépére a "EWPE Smart" nevű alkalmazást. Google Play: https://[play.google.com/store/apps/de](http://www.klima.hu/downloads#list)tails?id=com.gree.ewpesmart App Store: https://apps.apple.com/us/app/ewpe-smart/id1189467454

Telepítés után az alkalmazás alapértelmezett nyelve magyar!

1. Indítsa el az alkalmazást, és adja meg a szükséges engedélyeket.

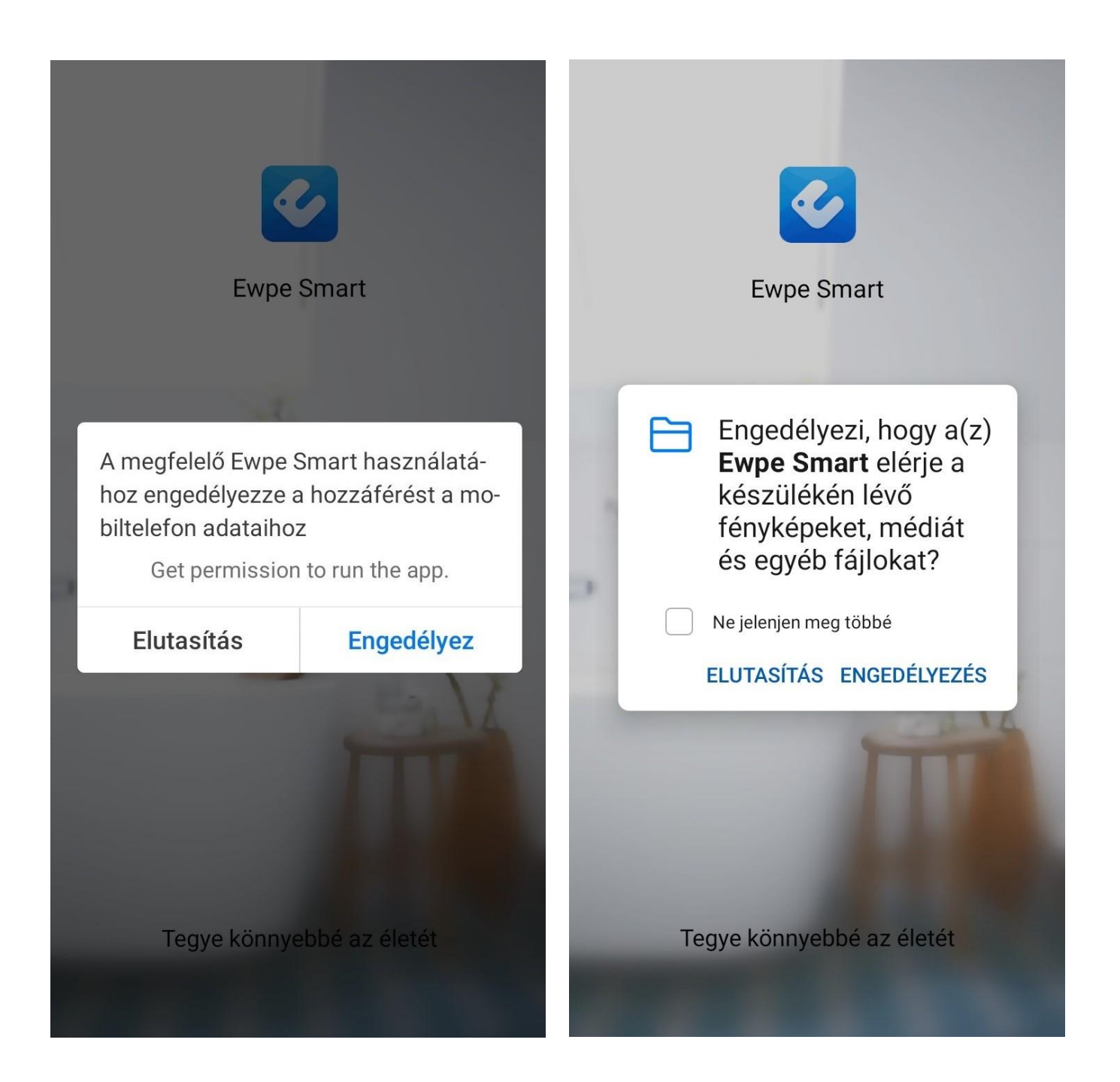

- 2. Olvassa el, és fogadja el az "Ewpe Smart" adatvédelmi irányelveit.
- 3. Jelentkezzen be már meglévő fiókjával vagy hozzon létre egy új fiókot. Szervernek az európai szervert válassza.

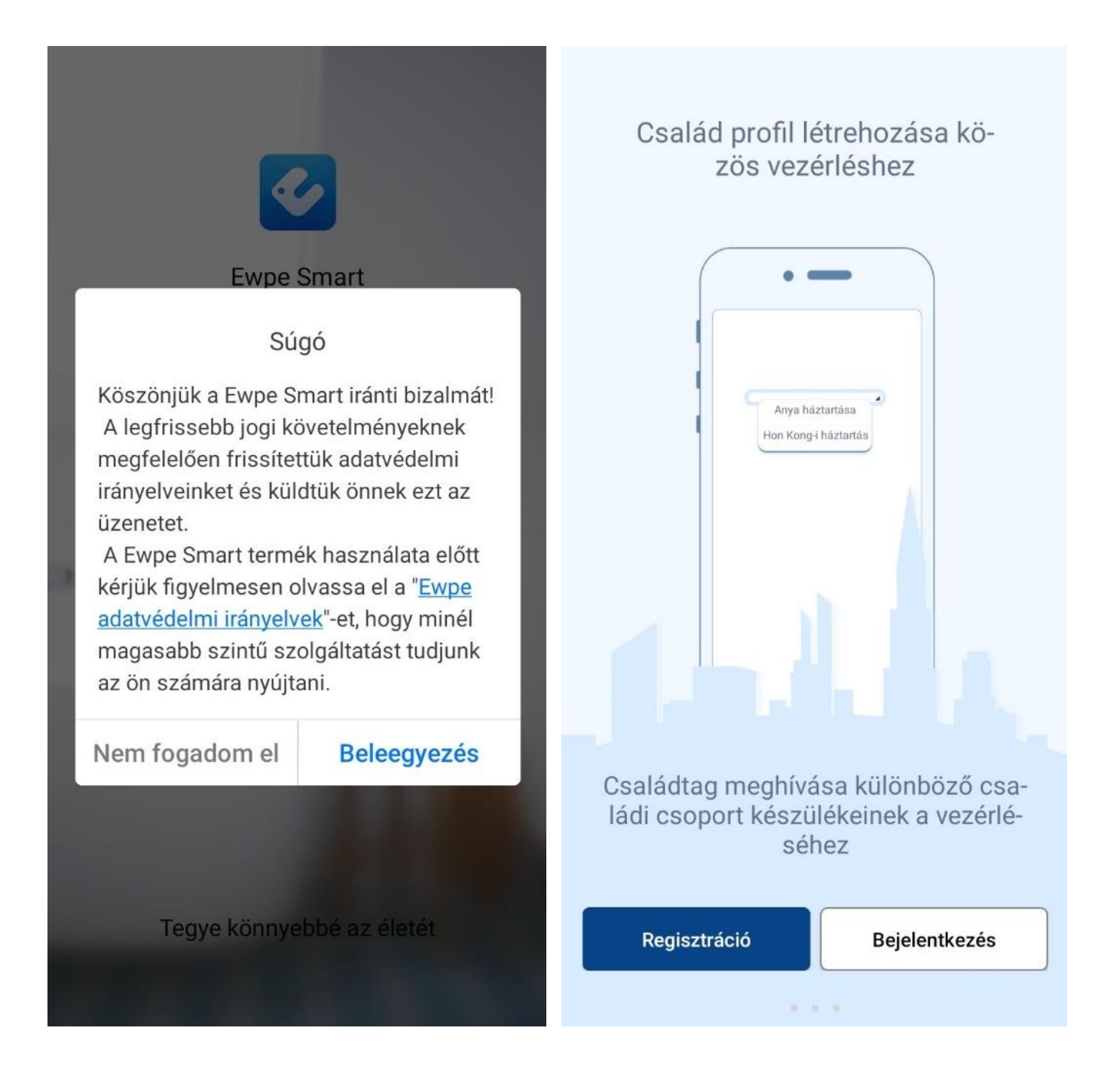

4. LA ,,+" gomb megnyomása után válassza a légkondicionáló ikont (AC).

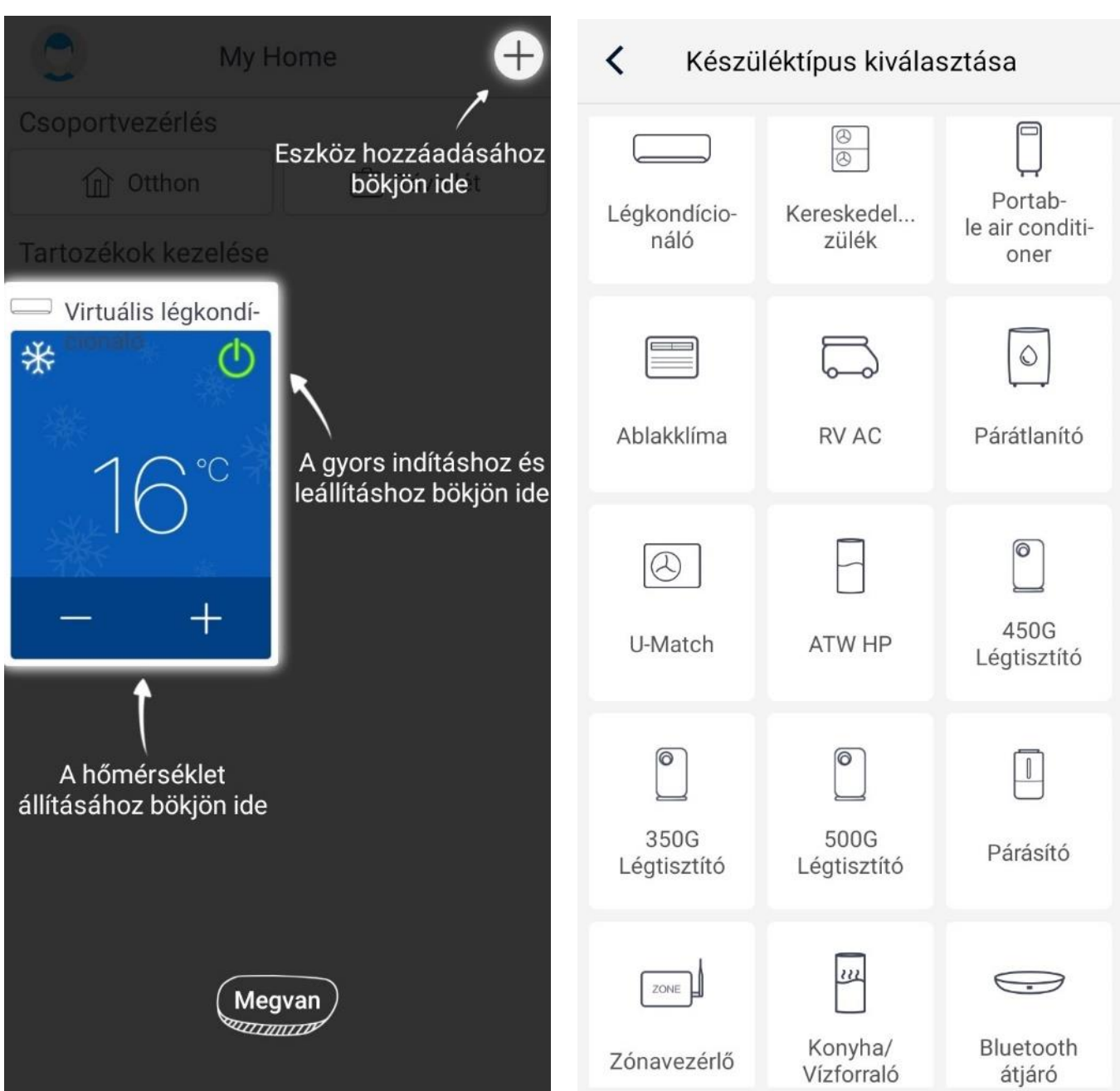

- 5. Állítsa alaphelyzetbe a berendezés WI-FI modulját. WI-FI gombos távirányító esetén: készenléti állapotban (kikapcsolt, de áram alatt lévő) Nyomja meg együtt a MODE és a WI-FI gombot rövid ideig.
- 6. WI-FI gomb nélküli távirányító esetén: készenléti állapotban (kikapcsolt, de áram alatt lévő). Nyomja megegyütt a MODE és a TURBO gombot hosszú ideig (kb. 10 mp).
- 7. A WI-FI modul alaphelyzetbe állítása 2 percet vesz igénybe.

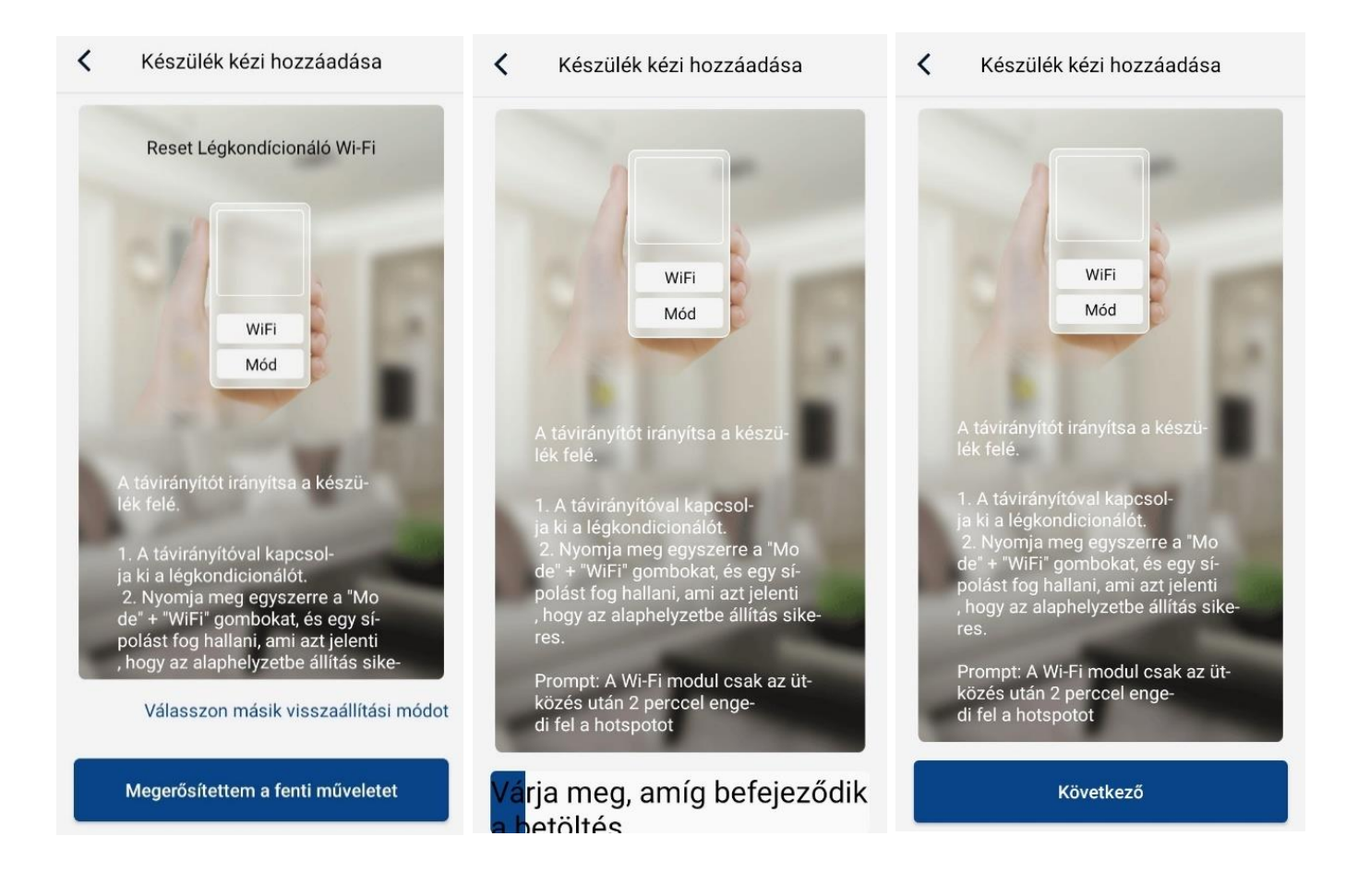

8. Adja meg a szükséges engedélyeket.

A működéshez szükséges információk módosítása és egyéni beállítások mentésének lehetősége. Fényképek és média (kötelező elfogadni): A telefonon tárolt képek használata. Például: profilkép beállítása, visszajelzés küldése.

Kamera: Kamerával készült képek használatának lehetősége.

Helymeghatározás: A közelben elérhető Nord berendezések adatainak beolvasása.

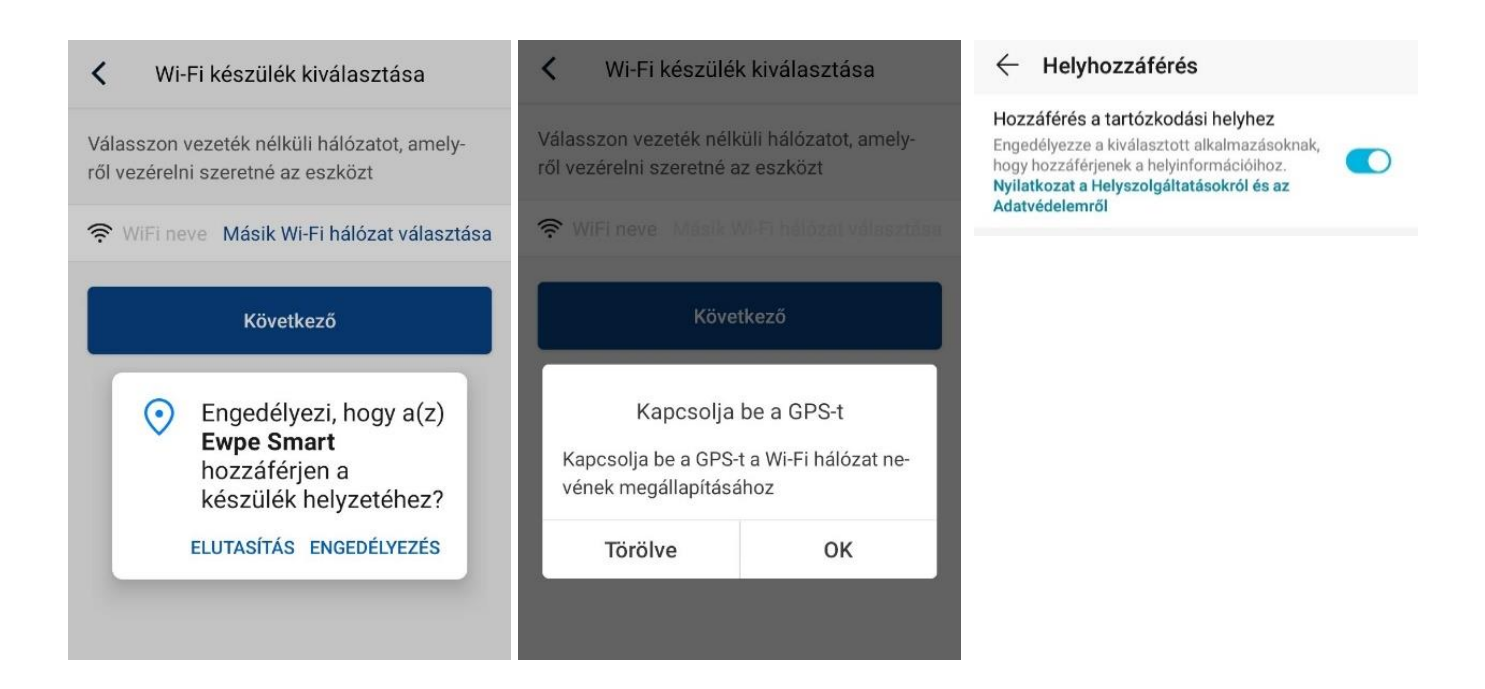

- 9. Adja meg a helyi router kapcsolódási adatait. A berendezés csak 2,4 Ghz hálózatokat támogat.
- 10. Engedélyezze a kapcsolat létrehozását a klímával és a routerrel.
- 11. Sikeres kapcsolat esetén a légkondicionáló hangjelzést ad.
- 12. Vezérelje bárhonnan a berendezést interneten keresztül.

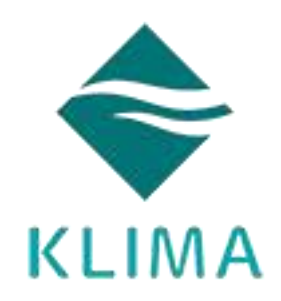

KLIMA KFT. 1131 Budapest, Reitter Ferenc utca 132. +36 (1) 666 7001 [info@klima.hu](mailto:info@klima.hu) [www.klima.hu](http://www.klima.hu/)

## elmű·émász

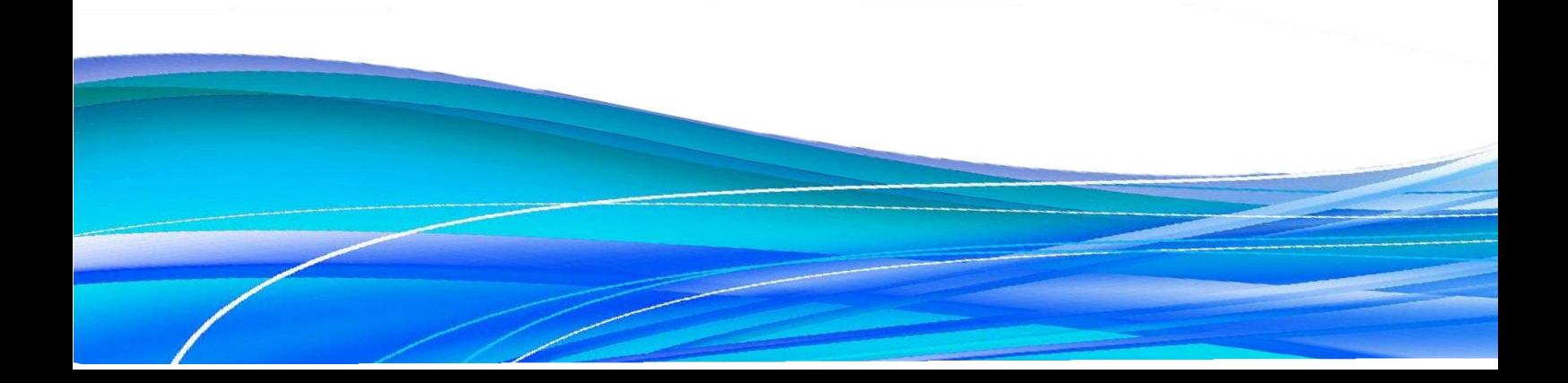